# Manual Gestor de Actuaciones

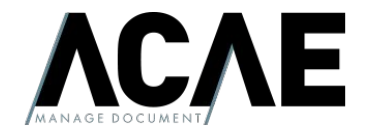

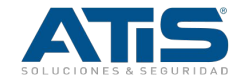

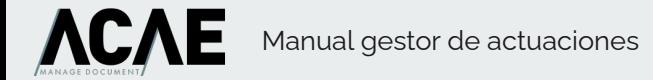

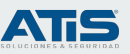

### Ciclo de vida - Gestor de actuaciones

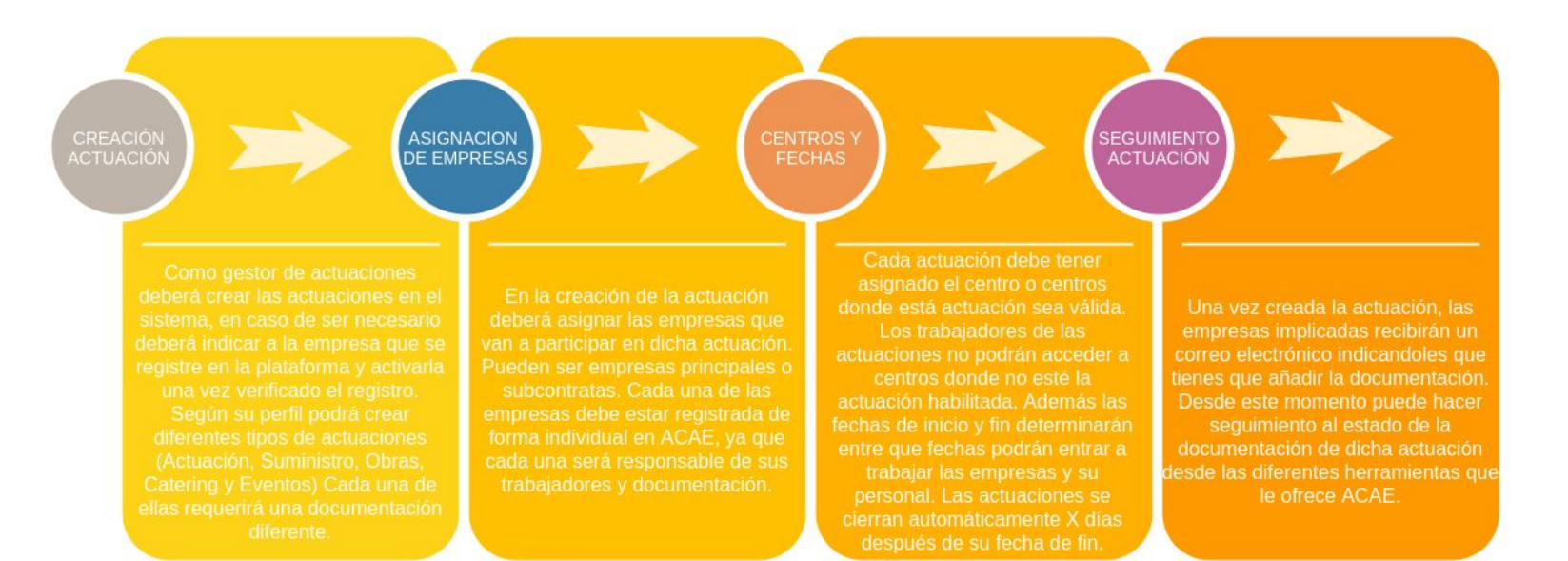

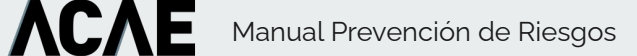

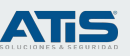

### Gestión de actuaciones

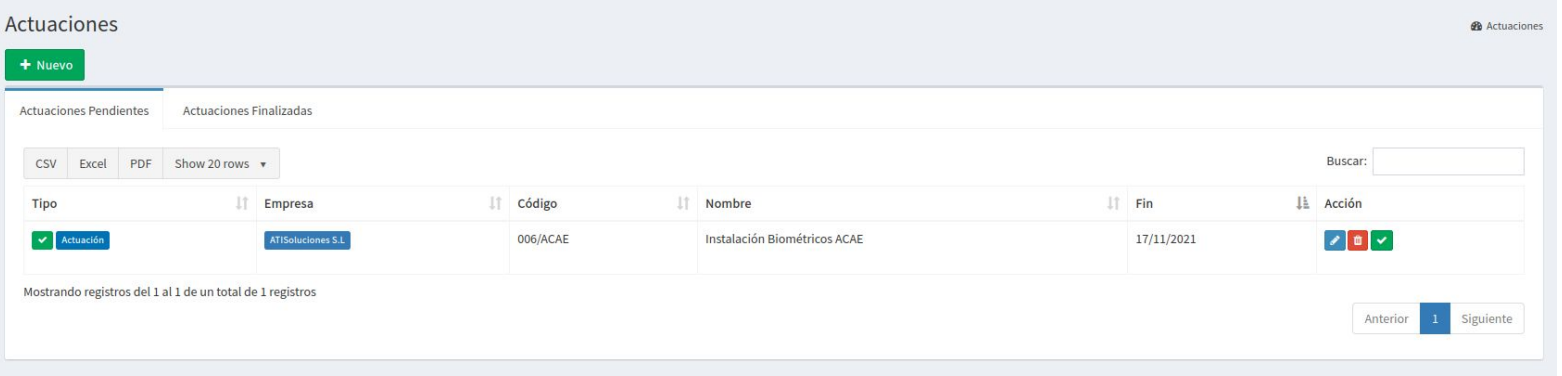

Desde las diferentes tablas de actuaciones podremos acceder al estado de las mismas y a los recursos que se han asociado a las mismas. En el campo tipo podemos ver tanto el tipo de actuación como el estado de la misma. Un icono verde indica que la actuación está correcta y no hay ninguna incidencia y un icono rojo con un aspa indica que hay problemas en la documentación de dicha actuación. Desde aquí podremos realizar varias acciones: Gestionar la actuación y su documentación o finalizar actuación pulsando sobre el botón verde en la barra de acciones..

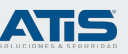

#### Nueva actuación

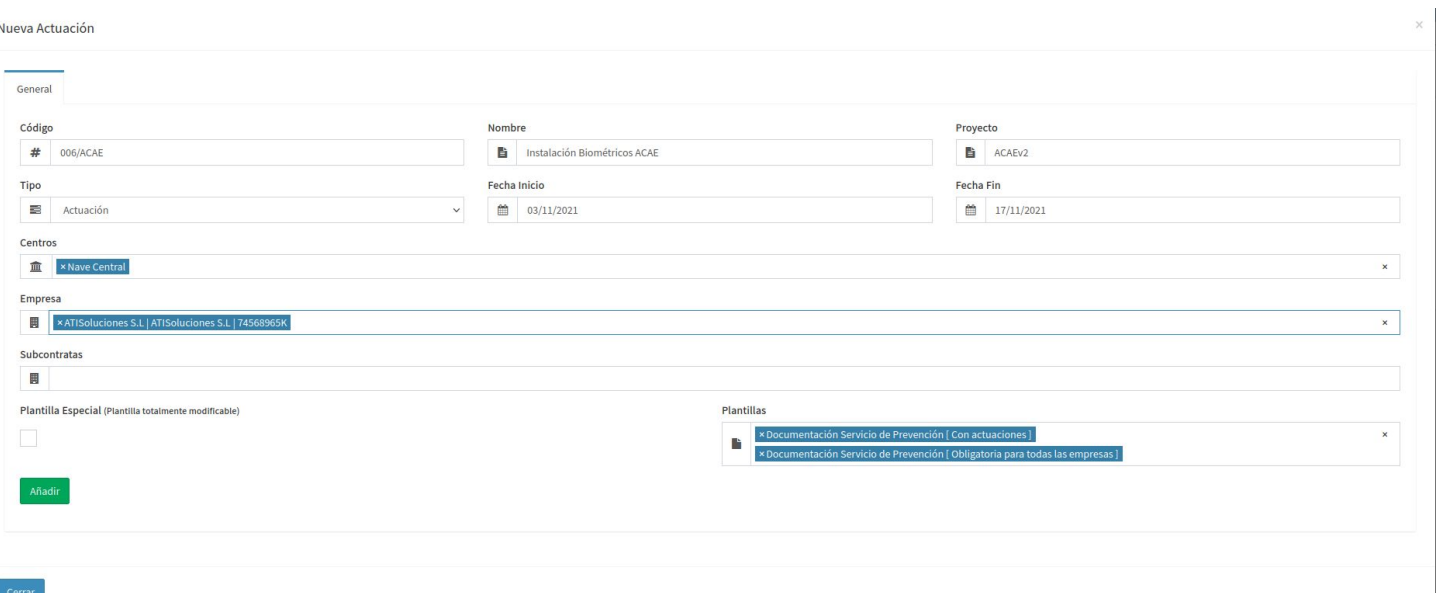

Para crear una nueva actuación pulse sobre el botón nuevo. Rellenaremos los diferentes campos de la actuación prestando especial atención al tipo de actuación que vamos a realizar, ya que las plantillas de documentos que se requerirán serán diferentes según el tipo que seleccionemos. También debemos prestar atención a las empresas que seleccionemos, estas empresas deben estar registradas en ACAE y activadas, en caso contrario no podrán acceder a ACAE a cumplimentar su documentación. Cuando la actuación sea creada las empresas recibirán un correo electrónico indicandoles que deben entrar a ACAE a completar su documentación.

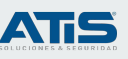

### Estado de los elementos.

#### Actuaciones

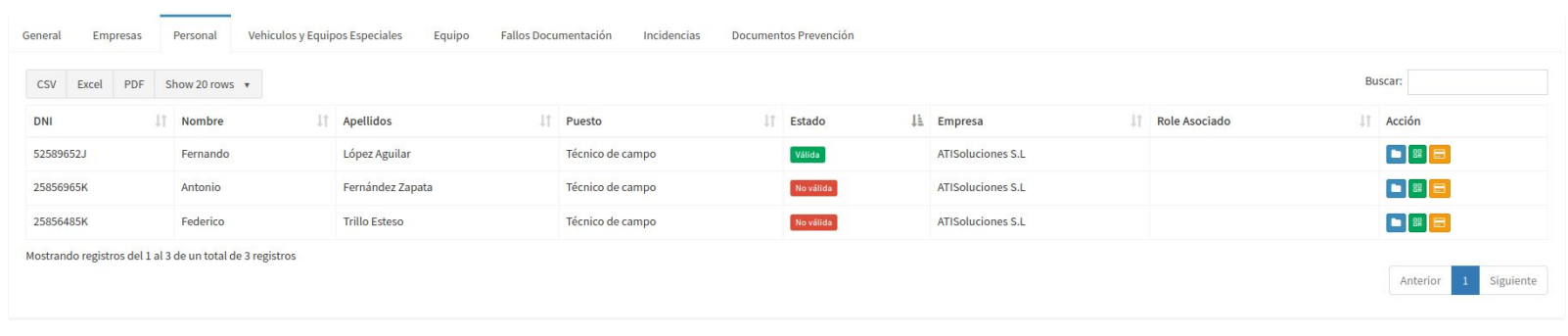

Al editar la actuación podemos ver el detalle de la actuación, en cada pestaña se incluye información relativa a las empresas, personal, vehículos y equipos de la actuación. También podemos ver un listado resumen de los fallos que hay en la documentación, listado de incidencias y gestionar los documentos relativos a la actuación.

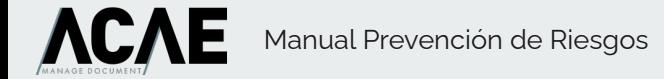

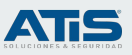

### Sección empresas

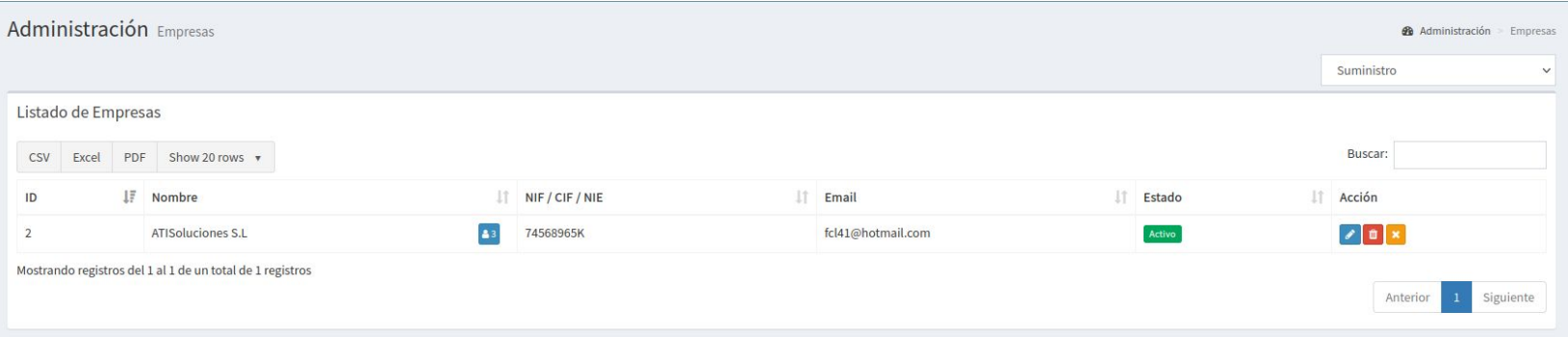

La sección empresas nos permite tener un listado de todas las empresas registradas en ACAE. Desde aquí podemos filtrarlas según las actuaciones en las que participa dicha empresa. En el desplegable de la esquina superior derecha al seleccionar un tipo de actuación, el sistema realizará un filtro con las empresas que tienen activa una actuación de dicho tipo. Si pulsamos sobre el botón editar de la empresa podremos ver los recursos que tiene la empresa dados de alta, validar la documentación si tiene permisos para ello, y obtener un listado de las actuaciones en las que participa la empresa.

Desde esta sección podemos activar la empresa pulsando sobre el botón verde para activar o amarillo para desactivar. Al activar la empresa, está recibe un correo electrónico indicando que ya puede acceder a ACAE.

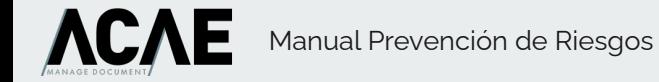

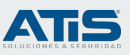

## Ubicación del personal

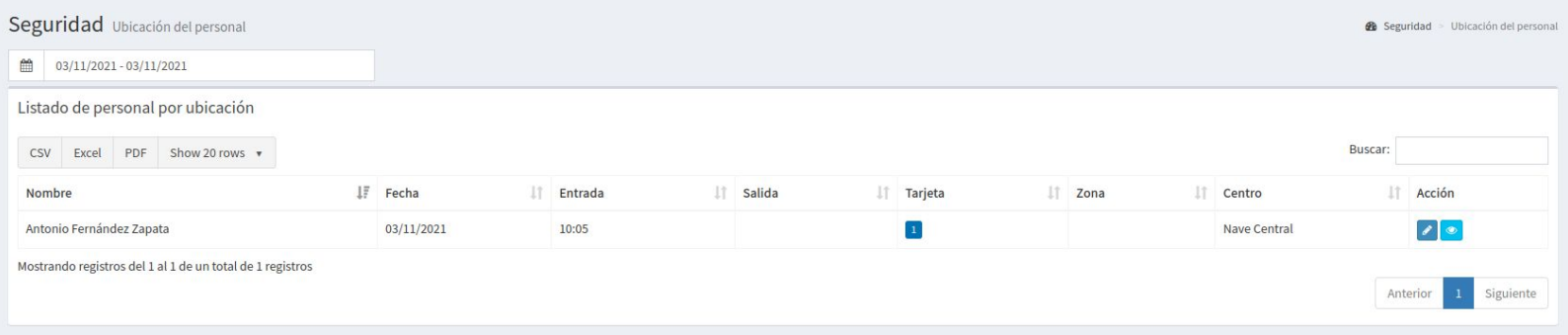

Desde esta sección podremos consultar qué personal está trabajando en las instalaciones además de la hora de entrada, la tarjeta de acreditación que lleva, el centro y la zona. Puede consultar tambien

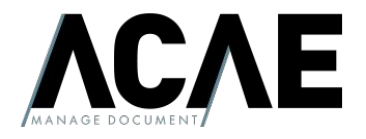

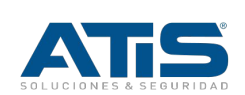